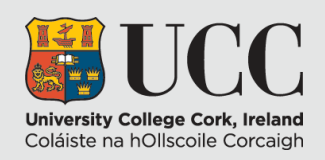

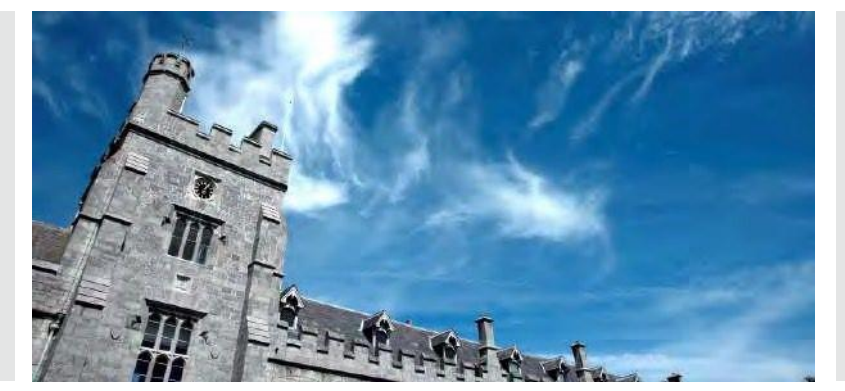

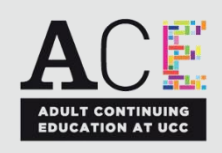

# **ACE AT UCC ONLINE APPLICATION**

## **Mature Student Evaluation**

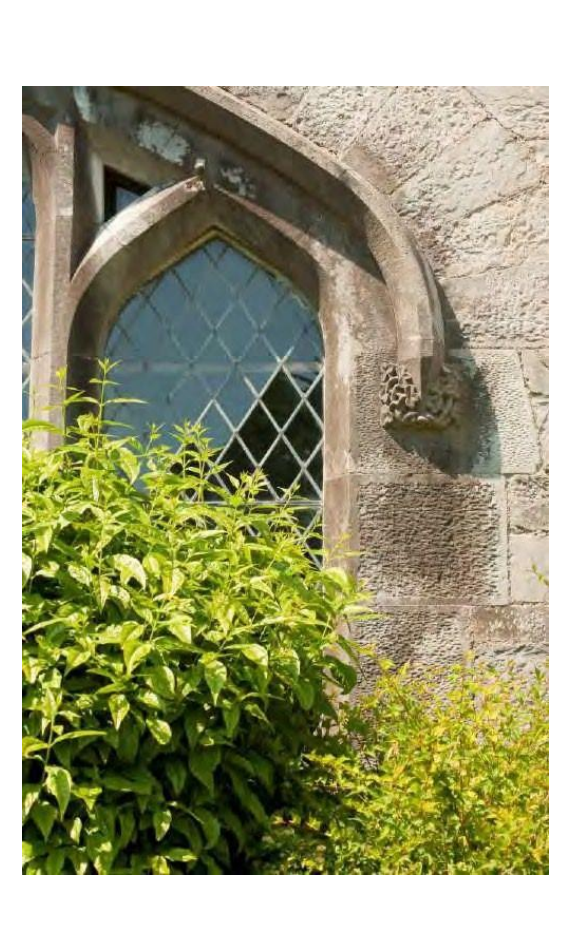

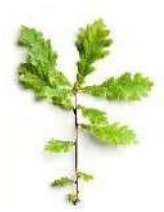

### **ONLINE APPLICATION OVERVIEW**

Navigate to<https://ucc.elluciancrmrecruit.com/Apply>

Click the **Create Account** button to create your UCC Apply account. If you have already created an account, you can click **Sign In** and continue with your application.

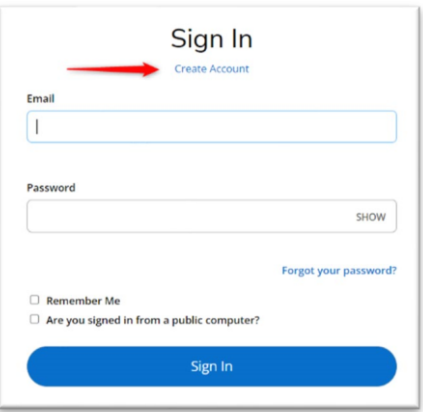

Please note that during your account creation, you shall be asked to choose a course.

This does not create an application.

Once you have created your account, click Apply Online from the top menu.

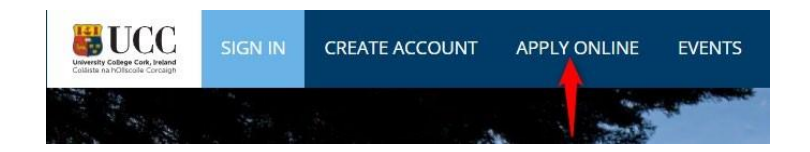

#### Click **Start a New Adult & Continuing Education Application (option 4)**.

4. Adult and Continuing Education Application

Use this application type if you wish to study a course under the category of Adult & Continuing Education - See list of courses

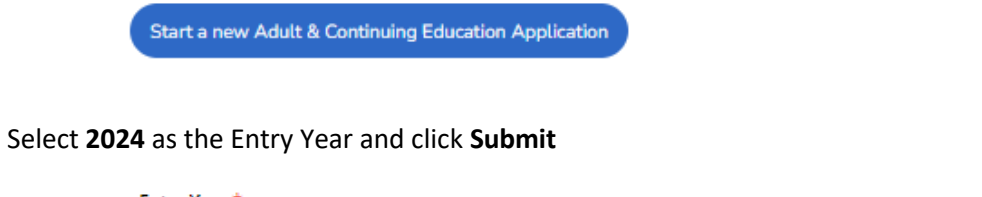

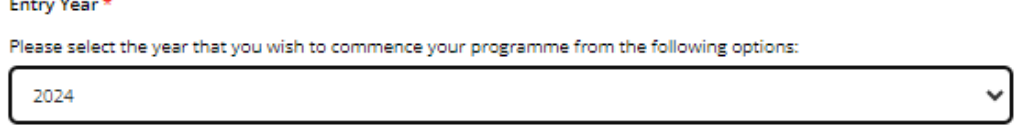

You will be presented with a **Personal** Information tab, fill in the required information (any field marked with an asterisk \* is mandatory). Once complete, click **Save and Continue** to move to the **Academic Level** tab.

**Level Selection** 

Academic Level \*

Please select the type of programme you wish to apply for. Once you have selected the appropriate category you will be able to select your programme.

v

 $\checkmark$ 

 $\checkmark$ 

Adult Continuing Education (ACE at UCC)

#### Course Type\*

ACE Part-time Courses

Academic Programme\*

Mature Student Evaluation

On the **Academic Level** tab select the options above.

Click **Save and Continue** to move to the **Education** tab.

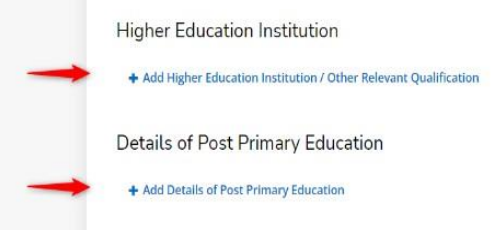

Click Add Higher Education detail or/or Add Post Primary Education detail and click **Save & Continue** to move to the **Programme** tab.

#### **Programme Details**

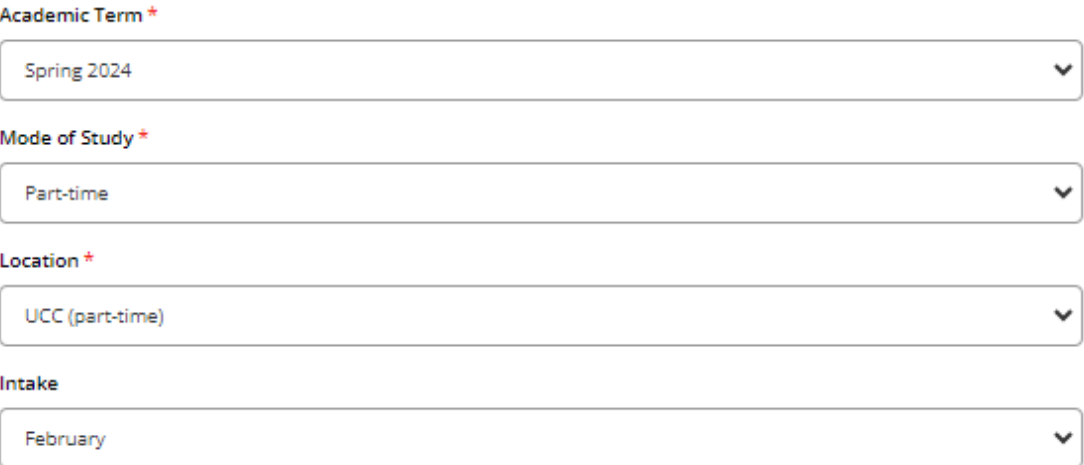

#### **Additional Information**

Please provide your CAO Number? \*

1234567

Special accommodation required? \*

Select the options above for Academic Term, Mode of Study, Location, and Intake. Answer the Additional Information questions.

Click **Save and Continue** to move to the **English Proficiency** tab.

On the next screen answer the English Proficiency questions; if you have taken an English equivalency test you will need to upload your certificate after submitting your application. Applicants whose first language is not English must have attained IELTS Level 6.5 or the equivalent TOEFL or Duolingo English Test score. Click **Save & Continue** to move to the Work Experience tab.

#### Would you like to add Work Experience?

Work Experience Confirmation

 $\bullet$  Yes  $\bigcirc$  No

Click **Yes** to add work experience.

Click **Save & Continue** to move to the **Additional Questions** tab. There are no additional questions related to the programme you have selected.

Click **Save & Continue** to move to the **Confirmation** tab.

#### Certification

Please confirm the following before you submit your application. Please be aware that should your answer be 'No' to any of the statements below, your application will not be processed.

I confirm that the information given on this form is true, complete and accurate and no information that has been requested has been omitted.

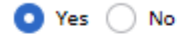

By creating this account I give my consent to the processing of my data by University College Cork in order to review and consider this application https://www.ucc.ie/en/it-policies/policies/privacy/

I agree that university can contact me in regards to my application. This could involve tasks such as requesting further information or arranging interview days

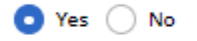

Once you submit your application, you will be asked to provide supplemental items to support your application. Details of the documents required will be provided once you submit your application. By signing and submitting your application form, you agree to submit supplemental items as requested by UCC, in order to process your application.

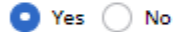

The electronic signature consists simply of your name, typed by you on your keyboard. The signature is your confirmation that the application you have filled out is your own work and the information is factually true.

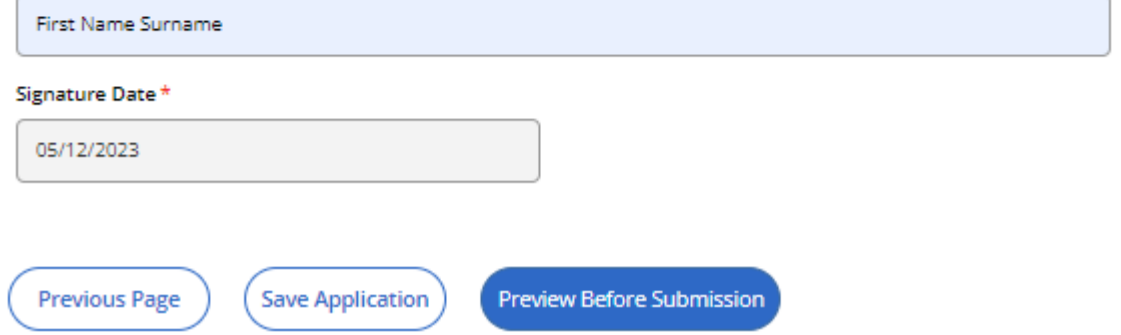

Accept each confirmation by clicking Yes, insert your name and click Preview before Submission. You will be presented with the information you input during your application. Click Edit Application if you would like to update any portion of your application. Click Submit if the detail is correct.

€45 is required during application. Please contact acefinance@ucc.ie with any fee queries or refund requests.

Apply

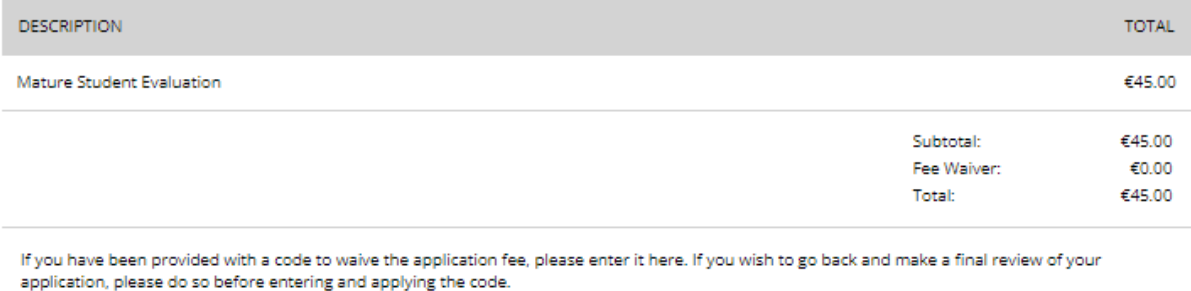

Make Online Payment

Once submitted click the link 'Click to check your application status' to finalise your application.

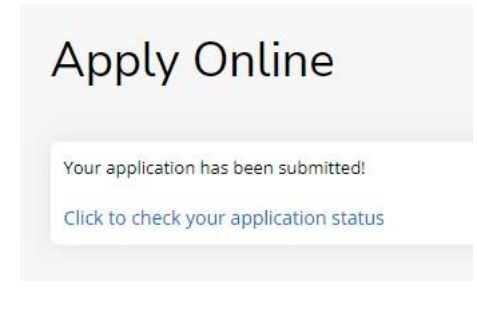

#### **My Applications**

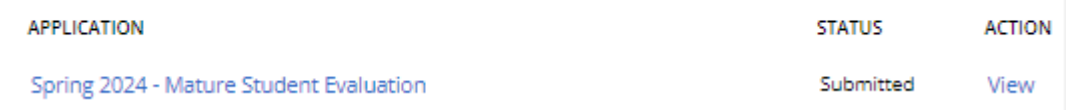

No documents are required for the Mature Student Evaluation. Please ignore any automatic emails that may be received requesting documentation.

### Spring 2024 - Mature Student Evaluation

Review **Upload Supporting Documentation** 

Required Documents (document upload is mandatory if a red asterisk appears before item name)

This section will become active once the application has been submitted. Please refresh screen if section not active.

Outstanding Documentation Requested - if you see requests listed below, your application will not be processed until you complete and submit these outstanding documents via the links below.

There are currently no recommendation requests associated with this application.

After submitting your application, you can visit <https://ucc.elluciancrmrecruit.com/Apply/> to view the status of your application.

**Any questions please email ace@ucc.ie**